# **ХОД ПРАКТИЧЕСКОЙ РАБОТЫ**

# **ПЕРВОЕ ЗАНЯТИЕ**

# **Этап 1. ПОСТАНОВКА ЦЕЛИ**

# **Рекомендованное время:** 5 минут

## **Активность:**

Примерная речь наставника:

«Шахматы – это старейшая и одна из самых популярных настольных игр в мире. Вместе с тем, шахматные фигуры имеют свой собственный эстетический вид, который привлекает внимание не только любителей игры, но и художников. На ближайших занятиях вы научитесь создавать шахматные фигуры и доску в Blender, создавать анимацию фигур.» Рассказать про виды фигур и доску, расстановку фигур на доске.

Поставить итоговую цель занятий: обучающиеся ставят для себя цель практической работы и выстраивают последовательность выполнения работы, оценивают свои знания и навыки для выполнения работы.

Задачи для первого занятия: создать шахматную доску и часть фигур (пешка, ладья, слон).

**Риски этапа:** лекционную часть не все воспринимают, есть риск потерять заинтересованность во время рассказа.

**Варианты минимизации рисков:** задавать больше вопросов; подготовить презентацию; опираться на опыт; показать готовую 3D-модель.

# **Этап 2. ОСНОВНАЯ ЧАСТЬ**

### **Рекомендованное время:** 70 минут

### **Активность:**

Педагог с обучающимися обсуждает с чего начать моделирование, какие инструменты использовать. Примерный список вопросов для обсуждения:

- Из какого материала будут шахматные фигуры?
- Дизайн шахматных фигур.
- Удобство и функциональность шахматных фигур (размер, форма).
- Внешний вид (гармоничное сочетание с шахматной доской, эстетически приятный образ).

# **Задание:**

Создать шахматную доску и часть фигур (пешка, ладья, слон).

Предусмотрены два способа создания фигур:

Первый способ – создание фигур с помощью базовых геометрических форм, таких как куб, цилиндр и сфера. Для создания фигур с использованием этого способа, необходимо выбрать нужную форму из меню «Добавить» и измените ее размеры и форму с помощью инструментов масштабирования и модификации. (Этот способ рассмотрим с обучающимися, которые недавно начали заниматься 3D-моделированием, либо не имеют опыта)

Второй способ –создание фигур с помощью моделирования с использованием сетки (меша). Этот метод предоставляет больше свободы при создании фигур, но требует знаний в области 3Dмоделирования. Для этого способа можно такие использовать инструменты моделирования, как «Выдавливание», «Уточнение» и «Скульптинг», чтобы создать желаемую форму фигуры. (Этим способом самостоятельно моделируют обучающиеся, которые уже знакомы с Blender и приемами моделирования, при необходимости обращаются за помощь к педагогу)

#### **Создание пешки**

Запускаем программу Blender, открывается интерфейс и окно с логотипом и рисунком (рисунок 1).

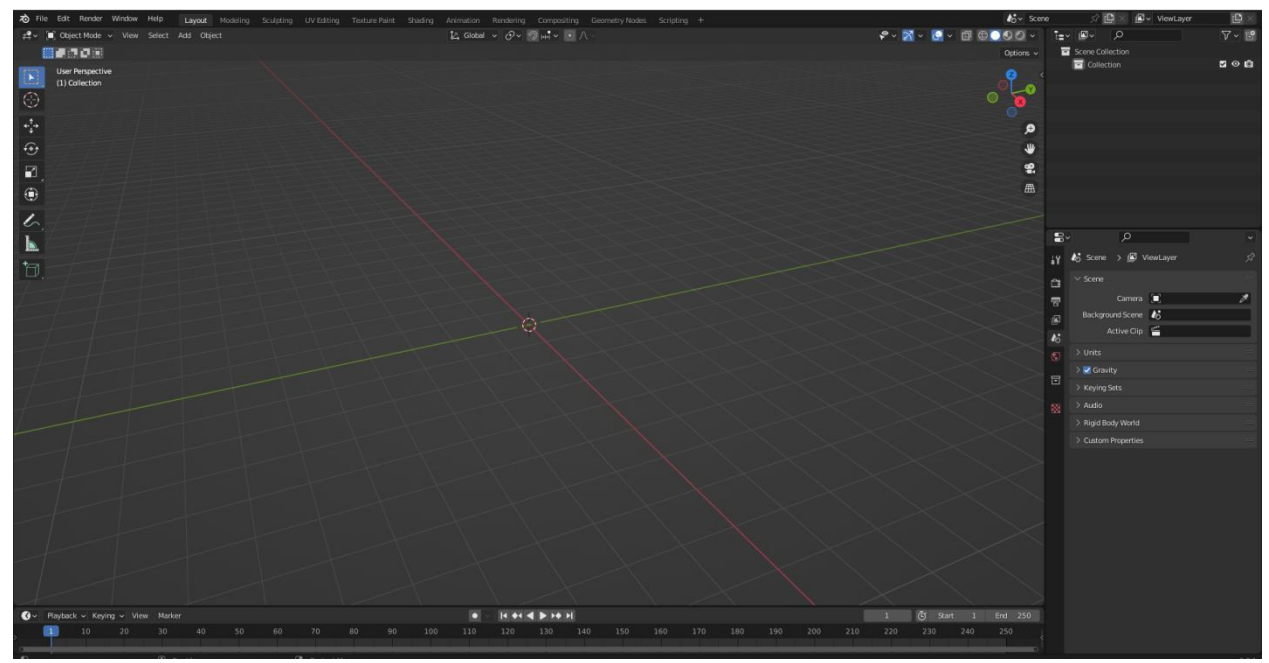

Рисунок 1. Главное окно программы Blender

Язык интерфейса по умолчанию английский. Чтобы поменять язык, выбираем: Edit-Preferences… и выбираем из ниспадающего меню в виде «галочки» в разделе Translation-Language-Russian (Русский).

Выбираем цилиндр (рисунок 2): Добавить-Меш-Цилиндр (Add-Mesh-Cylinder). Уменьшаем размер по оси Z с помощью «горячих клавиш» S, Z. Когда уменьшили до нужного размера, нажимаем кнопку Enter или левую кнопку мыши.

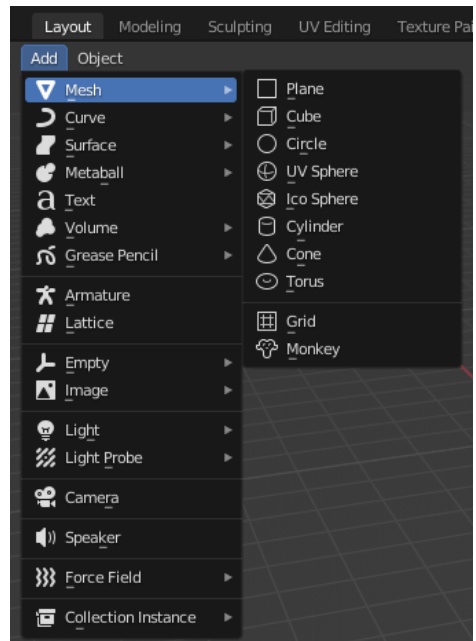

Рисунок 2. Вкладка создания трехмерных примитивов

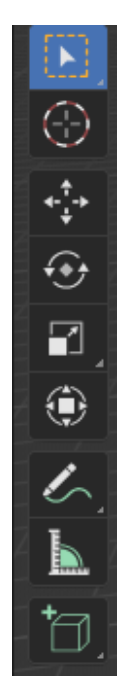

Рисунок 3. Панель инструментов

Переходим в режим редактирования «Edit Mode» в левом верхнем углу. По умолчанию включен объектный режим «Object Mode». Чтобы выбрать режим редактирования, нужно нажать на ниспадающее меню или нажать на «горячую клавишу» Tab. Рядом расположены три иконки: выделение вершин (vertex select), выделение ребер (edge select), выделение граней (face select). Выбираем «Выделение граней», выделяем верхнюю грань и выдавливаем ее с помощью команды «Extrude» («горячая клавиша» E). Далее масштабируем выдавленную поверхность – «горячая клавиша» S. Выдавливаем отмасштабированную поверхность. Чтобы сделать вогнутую форму пешки, нужно добавить дополнительные плоскости. Для этого нажимаем и удерживаем сочетание клавиш Ctrl+R и подводим курсор к выдавленной поверхности. Чтобы увеличить количество плоскостей нажимаем два раза левой кнопкой мыши. В левом нижнем углу появляется окно «Разрезать петлей со сдвигом» (Loop cut and slide). В поле «Количество разрезов» (Number of cuts) вводим нужное количество.

Переходим в режим «Отображение в виде сетки» (сочетание клавиш Shift+Z). Выбираем «Пропорциональное редактирование» (Proportional editing), значок расположен сверху по центру в виде точки в окружности (при нажатии окрасится в синий и белый цвета), «Выделение вершин», выделяем примерно среднюю плоскость. Нажимаем клавишу S, появляется окружность. С помощью колесика мыши увеличиваем размер окружности до размера, где будет вогнутая форма и с помощью мыши делаем форму.

Выходим из режима «Отображение в виде сетки» (сочетание клавиш Shift+Z), выключаем «Пропорциональное редактирование», выбираем «Выделение граней». Выделяем верхнюю грань, выдавливаем, масштабируем (увеличиваем) выдавленную поверхность. После масштабирования снова выдавливаем и масштабируем (уменьшаем) поверхность.

Создаем «UV сферу» (UV sphere). Сделаем сферу более гладкой. Для этого кликнем на иконке «Настройки модификаторов» (Modifier properties), в виде гаечного ключа и в списке выбираем «Подразделение поверхности» (Subdivision surface). Уровни вьюпорта (Levels viewport) установим «4» и выбираем «Применить» (Apply) из ниспадающего списка. Перемещаем сферу так, чтобы она пересекала поверхность тела пешки.

Чтобы переместить объект, надо его выделить и нажать на иконку «Переместить» (Move) в виде стрелок, направленных в разные стороны. Иконка расположена слева. Для того, чтобы сделать пешку единым целым, надо выделить все ее части и нажать сочетание клавиш Ctrl+J, или нажать правую кнопку мыши и выбрать «Объединить» (Join).

Скриншот готовой пешки расположен в приложении 1.

Ладья и слон создаются аналогично пешке. Примеры созданных шахматных фигур расположены в приложении 1.

#### **Создание шахматной доски**

Создаем плоскость (Plane), создаем копию, окрашиваем в черный и белый цвета. Для этого выделяем одну из плоскостей, кликнем на иконке «Настройки материалов» (Material properties), выбираем «Создать» (New) и меняем основной цвет (Base color) (рисунок 4). Нажимаем на белую полоску, и выбираем цвет. После задания цвета обеим плоскостям объединим их и размножим с помощью модификатора «Массив» (Array). Выбираем модификатор, в поле «Количество» (Count) пишем «4». Применяем модификатор. Теперь копируем созданный массив, поворачиваем на 180 º и располагаем за оригиналом. Объединяем объекты и размножим с помощью модификатора «Массив».

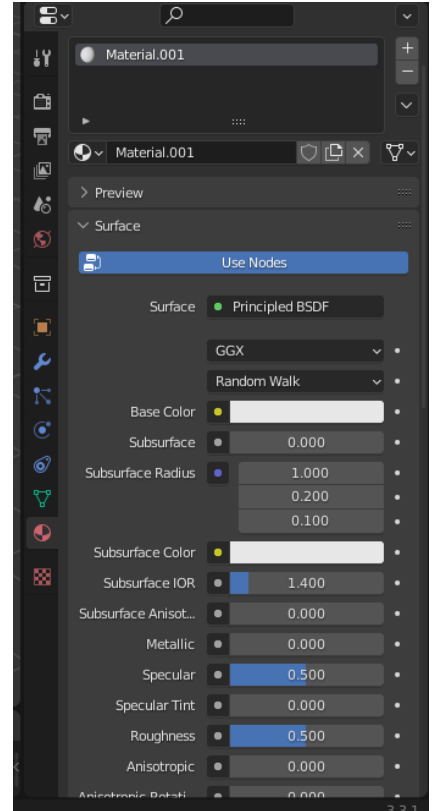

Рисунок 4. Окно «Material Properties»

**Риски этапа:** сложности с нахождением и использованием инструментов у обучающихся из-за названий на английском языке, если не применили русский язык; сложность с запоминанием «горячих клавиш»; не все обучающиеся успели создать необходимые фигуры.

**Варианты минимизации рисков:** демонстрировать создание фигуры медленно, проговаривая все действия вслух; при необходимости показать еще раз как создать фигуру, которая не получается; помочь при моделировании; продолжить создание фигур на следующем занятии; еще раз напомнить про «горячие клавиши» и функционал, за который они отвечают.

# **Этап 3. РЕФЛЕКСИЯ/ИТОГИ**

## **Рекомендованное время:** 5 минут

## **Активность:**

Провести рефлексию с обучающимися (например, «Слово дня») что понравилось, что не понравилось, что было сложным, скучным на любой доступной онлайн-доске (канбан-доске), например, Padlet, Trello, Jamboard.

Педагогу перед занятием необходимо создать и настроить доску.

**Риски этапа:** Не все обучающиеся оставили своё мнение, впечатления.

**Варианты минимизации рисков:** Объяснить, что их мнение останется анонимным, свои мысли нужно писать кратко.

# **ВТОРОЕ ЗАНЯТИЕ**

# **Этап 1. ПОСТАНОВКА ЦЕЛИ**

**Рекомендованное время:** 5 минут

# **Активность:**

Наставник напоминает, что было сделано на первом занятии, рассказывает об окраске и расстановке объектов в Blender, напоминает о расстановке шахматные фигуры на доске.

Цель второго занятия: закрепить навыки уверенной работы с «горячими клавишами» и примитивами.

Педагог формулирует задачи для второго занятия: создать оставшиеся фигуры (конь, король, ферзь), окрасить фигуры, скопировать созданные фигуры в необходимом количестве, расставить шахматные фигуры на доске.

Обучающиеся выстраивают последовательность выполнения работы, оценивают свои знания и навыки для выполнения работы, вспоминают как выполнялись фигуры на прошлом занятии.

**Риски этапа:** лекционную часть не все воспринимают, есть риск потерять заинтересованность во время рассказа.

**Варианты минимизации рисков:** задавать больше вопросов, подготовить презентацию, опираться на свой опыт, показать готовую 3D-модель.

# **Этап 2. ОСНОВНАЯ ЧАСТЬ**

# **Рекомендованное время:** 70 минут

## **Задание:**

Создать оставшиеся фигуры (конь, король, ферзь), окрасить фигуры, скопировать созданные фигуры в необходимом количестве, расставить шахматные фигуры на доске.

### **Создание короля**

Тело короля делается тем же способом, что и тело пешки. Чтобы сделать «голову» короля, создаем цилиндр, переходим в режим редактирования, создаем дополнительные плоскости, включаем режим «Отображение в виде сетки». Выбираем по отдельности каждую дополнительную плоскость и изменяем размер до нужного результата.

Создаем сферу. Уменьшаем до нужного размера. Чтобы сфера стала сплющенной, уменьшаем ее по оси Z. Перемещаем сферу, чтобы она была поверх «головы».

Чтобы сделать крест, создаем куб. Уменьшаем по осям до нужной формы. Копируем сделанный куб сочетанием клавиш Shift+D, нажимаем правую кнопку мыши. Созданная копия находится внутри оригинала. Поворачиваем созданную копию по оси Y на 90º. Чтобы повернуть объект, его нужно выделить, кликнем на иконку «Настройки объекта» (Object properties), в виде оранжевого квадрата и во вкладке «Вращение по Y» (Rotation Y) вписываем 90. Объединяем все элементы короля в один элемент.

Конь и ферзь создаются аналогично другим фигурам. Примеры созданных фигур представлены в приложении 1.

## **Окрашивание, копирование и расстановка на доске шахматных фигур.**

Шахматные фигуры окрашиваются так же, как и ячейки доски.

Копирование фигур – выделить фигуру и нажать сочетание клавиш Shift+D. Если скопировать окрашенную фигуру, она скопируется окрашенной.

Расстановка на доске осуществляется с помощью команды «Переместить».

**Риски этапа:** не все обучающиеся успели создать необходимые фигуры; на занятии присутствовали обучающиеся, пропустившие предыдущее занятие; сложности с нахождением и использованием инструментов у обучающихся из-за незнания горячих клавиш.

**Варианты минимизации рисков:** демонстрировать создание фигуры медленно, проговаривая все действия вслух; при необходимости показать еще раз ту часть создания фигуры, которая не получается; помочь при моделировании; иметь заготовленные 3D-модели фигур и доску, которые при необходимости можно скопировать обучающимся в их работу для дальнейшего окрашивания и расстановки (фигуры, которые не успели создать).

# **Этап 3. РЕФЛЕКСИЯ/ИТОГИ**

### **Рекомендованное время:** 5 минут

### **Активность:**

Провести рефлексию с обучающимися что понравилось, что не понравилось, что было сложным, скучным. Можно использовать любую доступную онлайн-доску, например, Padlet, Trello, Jamboard.

Перед занятием необходимо создать и настроить доску.

**Риски этапа:** Не все обучающиеся оставили своё мнение, впечатления.

**Варианты минимизации рисков:** Объяснить, что их мнение останется анонимным, свои мысли можно писать кратко.

# **ТРЕТЬЕ ЗАНЯТИЕ**

# **Этап 1. ПОСТАНОВКА ЦЕЛИ**

#### **Рекомендованное время:** 5 минут

#### **Активность:**

Наставник напоминает про работу с камерой и светом, рассказывает про историю анимации, создание анимации в Blender. Можно задать вопрос обучающимся «Что такое «анимация»?», как они представляют создание анимации, как ходят фигуры и какие шаги можно санимировать, чтобы получилась игра.

Формулирование цели педагогом: закончить моделирование фигур.

Педагог формулирует задачи для третьего занятия: закрепить навыки работы обучающихся с камерой и светом (при необходимости показать с самого начала), знакомство с понятием «анимация», знакомство с созданием анимации.

Обучающиеся отвечают на поставленные вопросы.

**Риски этапа:** лекционную часть не все воспринимают, есть риск потерять заинтересованность во время рассказа.

**Варианты минимизации рисков:** задавать больше вопросов, подготовить презентацию, опираться на свой опыт, показать готовую 3D-модель с анимацией.

## **Этап 2. ОСНОВНАЯ ЧАСТЬ**

### **Рекомендованное время:** 70 минут

#### **Задание:**

Подобрать нужный ракурс камеры, подобрать источник света, количество источников света, чтобы была видна игра, шаги фигур.

#### **Работа с камерой**

Чтобы выбрать камеру, нажимаем: Добавить-Камера (Add-Camera). При нажатии на иконке «Переключиться в вид из камеры» (Toggle the camera view), в виде камеры, расположенная сбоку справа, или нажать на клавиатуре «Numpad 0», мы увидим, как камера «смотрит» на объект. Перемещаем, увеличиваем, поворачиваем камеру до нужного результата. Поворачивать камеру можно также кликнув на иконке «Повернуть» (Rotate), расположенной под иконкой перемещения.

### **Работа со светом**

Добавляем свет: Добавить-Свет-Источник область (Add-Light-Area). Увеличиваем размер источника света и располагаем над шахматами. Увеличиваем мощность освещения. Для этого кликнем по иконке «Настройки данных объекта» (Object data properties), в виде зеленой лампочки и увеличиваем мощность. Также можно изменить цвет света, нажать на белую полосу и выбрать нужный цвет. Копируем источник света два раза и размещаем под углом 45º сбоку от доски, где расположены шахматы.

**Риски этапа:** из-за пропуска предыдущего занятия/занятий не полностью готова модель.

**Варианты минимизации рисков:** иметь заготовленную модель для дальнейшей работы с ней, так же можно предложить работать с ранее созданными обучающимся моделями в случае полного отсутствия фигур; если модель не полностью готова (часть фигур создана) сначала настроить свет и камеру, а потом доделать фигуры, при необходимости помочь с созданием фигур.

### **Этап 3. РЕФЛЕКСИЯ/ИТОГИ**

#### **Рекомендованное время:** 5 минут

#### **Активность:**

Провести рефлексию с обучающимися (например, «Слово дня») что понравилось, что не понравилось, что было сложным, скучным на любой доступной онлайн-доске (канбан-доске), например, Padlet, Trello, Jamboard.

Перед занятием необходимо создать и настроить доску.

**Риски этапа:** Не все обучающиеся оставили своё мнение, впечатления.

**Варианты минимизации рисков:** Объяснить, что их мнение останется анонимным, свои мысли нужно писать кратко.

### **ЧЕТВЕРТОЕ ЗАНЯТИЕ**

# **Этап 1. ПОСТАНОВКА ЦЕЛИ**

**Рекомендованное время:** 5 минут

#### **Активность:**

Педагог напоминает про базовые ходы фигур в шахматах для создания анимации, знакомит учащихся с понятием рендеринга.

Цель занятия: завершить работу с шахматами.

Учащиеся продумывают в какой последовательности какие фигуры будут ходить для создания анимации.

Задача для четвертого занятия: создание анимации.

**Риски этапа:** лекционную часть не все воспринимают, есть риск потерять заинтересованность во время рассказа.

**Варианты минимизации рисков:** задавать больше вопросов, подготовить презентацию, опираться на свой опыт, показать готовую 3D-модель с анимацией, рендер этой модели.

# **Этап 2. ОСНОВНАЯ ЧАСТЬ**

Рекомендованное время: 70 минут

#### **Задание:**

Создать анимацию шахматных фигур, создать рендеринг анимации, продемонстрировать свою модель.

#### **Создание анимации**

В программе внизу расположена временная шкала, с помощью которой делается анимация. Чтобы приподнять ее, подводим мышку, пока не появится значок в виде двойной стрелки, и приподнимаем вверх. По умолчанию установлен первый кадр. Выбираем фигуру, которую будем перемещать и во вкладке «Положение» (Location) в «Настройки объекта» нажимаем «Анимировать свойство» (Animate property) в форме точки. При нажатии изменится на закрашенный ромб, а также на шкале появится желтый ромб. Это означает захват кадра. Перемещаем шкалу в нужный кадр. Перемещаем фигуру в нужное положение и снова нажимаем

«Анимировать свойство». Также выбираем следующую фигуру и нажимаем «Анимировать свойство». Чтобы посмотреть полученный результат, нажимаем белый треугольник.

#### **Создание ролика**

Для создания ролика, кликнем на иконке «Настройки вывода файлов». Частоту кадров (Frame rate) устанавливаем 30 кадров/сек, Диапазон кадров (Frame range) устанавливаем в зависимости от количества используемых кадров, во вкладке вывод (output) нажимаем на «Принять» (Accept) в виде папки. Это место сохранения ролика. В формате файла (File format) выбираем FFmpegvideo. Во вкладке «Кодирование» (Encording) выбираем контейнер (container) – это вид файла воспроизведения и выбираем выходное качество (Output quality). Чтобы ролик начал создаваться, выбираем: Рендеринг – Рендеринг анимации (Render-Render animation). После выбора, открывается окно рендера и можно увидеть создание ролика.

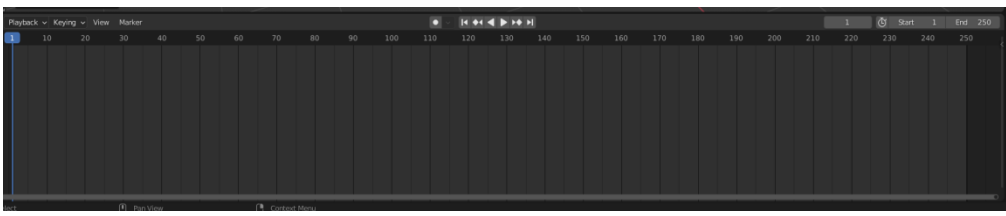

Рисунок 5. Панель для создания анимации

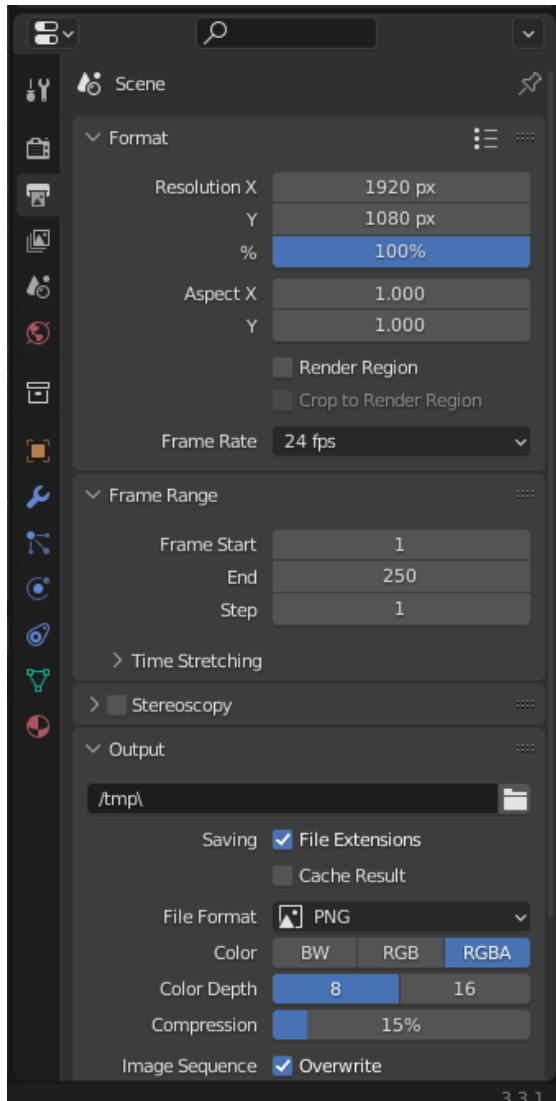

Рисунок 6. Панель для сохранения анимации

Последние 15-20 минут этапа обучающиеся демонстрируют свои работы и отвечают на вопросы наставника.

Наставник может задать следующие вопросы как самому автору модели, так и аудитории, узнавая их мнение о демонстрируемой работе:

- 1. Определите, в чем преимущества данной модели по сравнению с другими?
- 2. Какие инструменты понадобились для разработки шахматных фигур?
- 3. Почему важно эстетично визуализировать модель?
- 4. Какие сильные и слабые стороны моделей шахматных фигур Вы находите?
- 5. Какие недостатки присутствуют в моделях и каким образом их дополнительно можно модернизировать?
- 6. Насколько удалось справиться с целью и задачами, поставленными при разработке моделей шахматных фигур? Какие трудности возникли?
- 7. Насколько эстетически привлекательны модели шахматных фигур?

**Риски этапа:** какие-то работы могут быть до конца не доделаны, могут быть сложности при ответах на вопросы.

**Варианты минимизации рисков:** помочь с ответами, рассказать, что можно ещё добавить в модель, минимальное количество критики, объяснить какая большая работа проделана, напомнить что нового узнали в процессе создания шахмат.

# **Этап 3. РЕФЛЕКСИЯ/ИТОГИ**

### **Рекомендованное время:** 5 минут

### **Активность:**

Провести рефлексию с обучающимися что понравилось, что не понравилось, что было сложным, скучным на любой доступной онлайн-доске (канбан-доске), например, Padlet, Trello, Jamboard. Так же обучающимся можно отвечать устно (если используется онлайн-доска, педагог сам вносит устные ответы для наглядности). Так же можно спросить «Что еще можно смоделировать таким же способом и как можно ускорить процесс создания модели?»

Если используется онлайн-доска, перед занятием необходимо создать и настроить ее.

**Риски этапа:** Не все обучающиеся оставили своё мнение, впечатления.

**Варианты минимизации рисков:** Если используется онлайн-доска, объяснить, что их мнение останется анонимным, свои мысли можно писать кратко. Рассказать обучающимся про создание других моделей таким же способом.

### **ИСПОЛЬЗОВАННЫЕ РЕСУРСЫ**

1. Теоретическая база о трехмерном моделировании [Аббасова И. Б.](https://www.ozon.ru/person/abbasov-iftihar-balakishi-ogly-3536974/) «Компьютерное моделирование в промышленном дизайне» Издательство: [ДМК Пресс,](https://www.ozon.ru/publisher/dmk-press-858448/) 2023 г.

2. Информация по работе с программным обеспечением Хесс Ф. «Практическое пособие. Blender 3.0 для любителей и профессионалов. Моделинг, анимация, VFX, видеомонтаж» Издательство: Солон-Пресс, 2022 г.

# **ПРИЛОЖЕНИЕ 1**

Фигуры и рендер шахматной доски, созданные на занятиях ученицей.

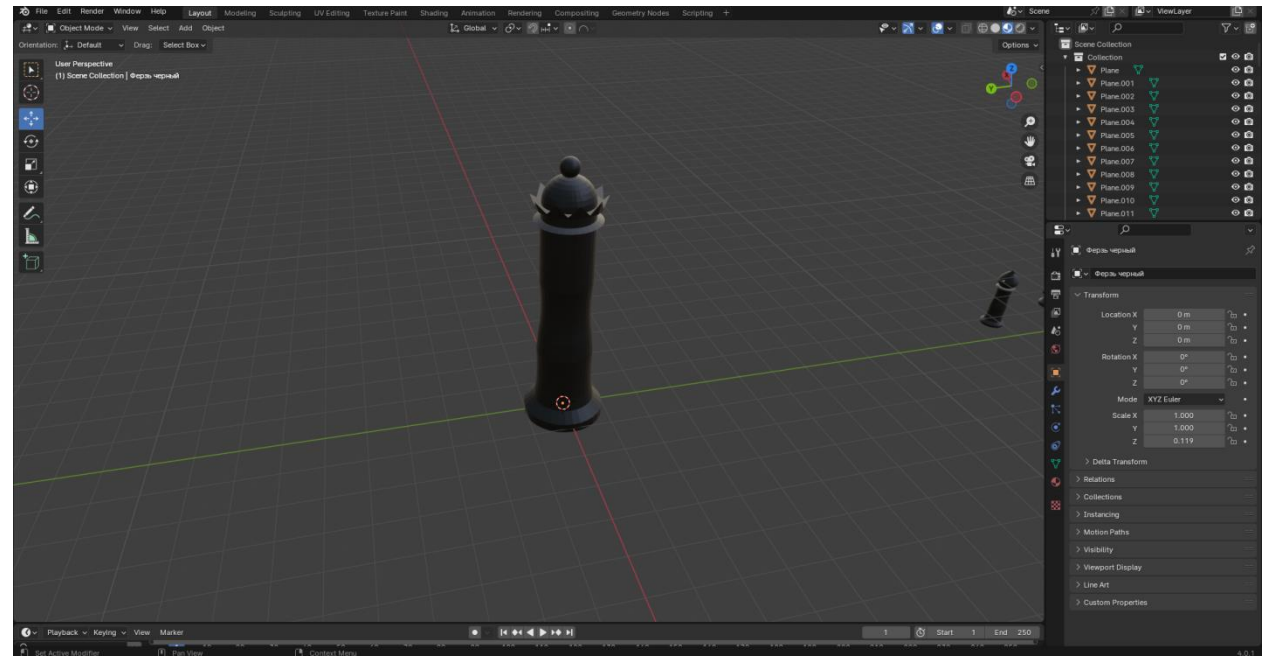

Рисунок 7. Ферзь

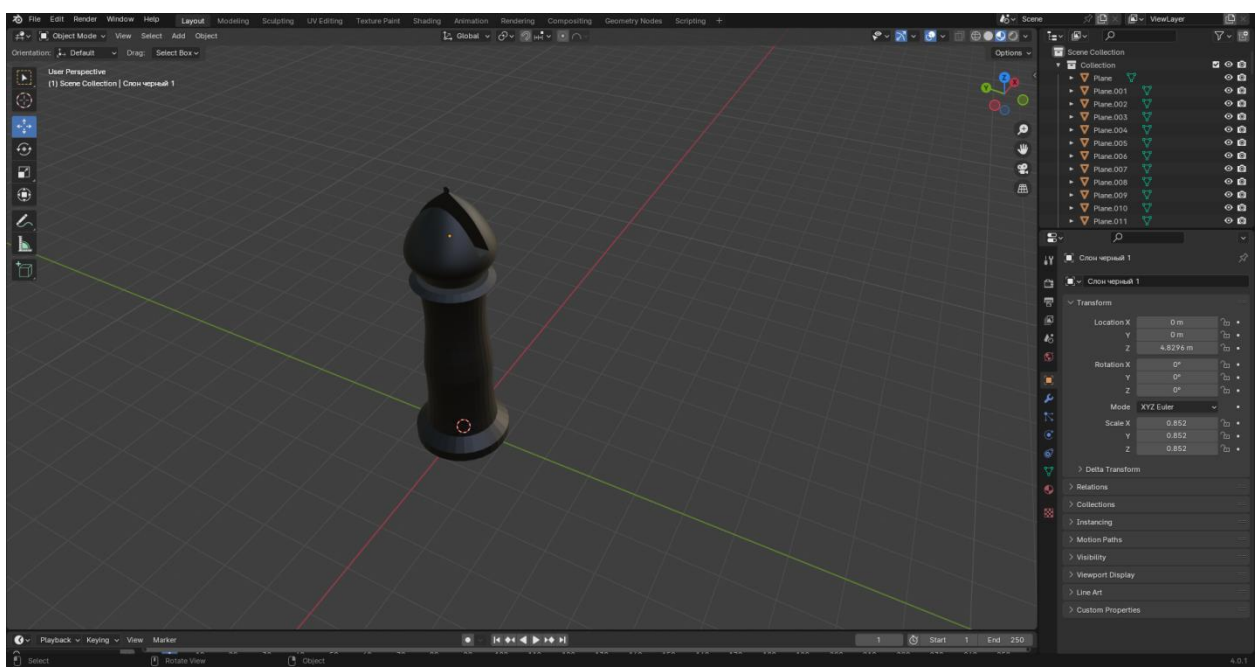

Рисунок 8. Слон

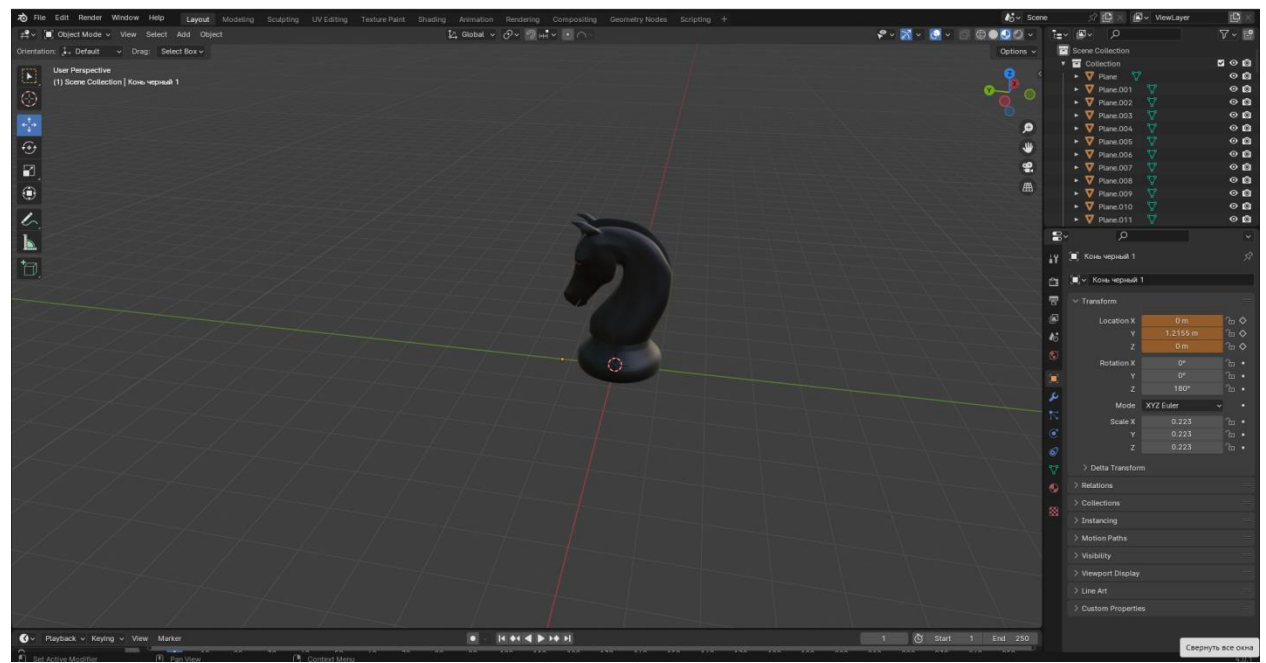

Рисунок 9. Конь

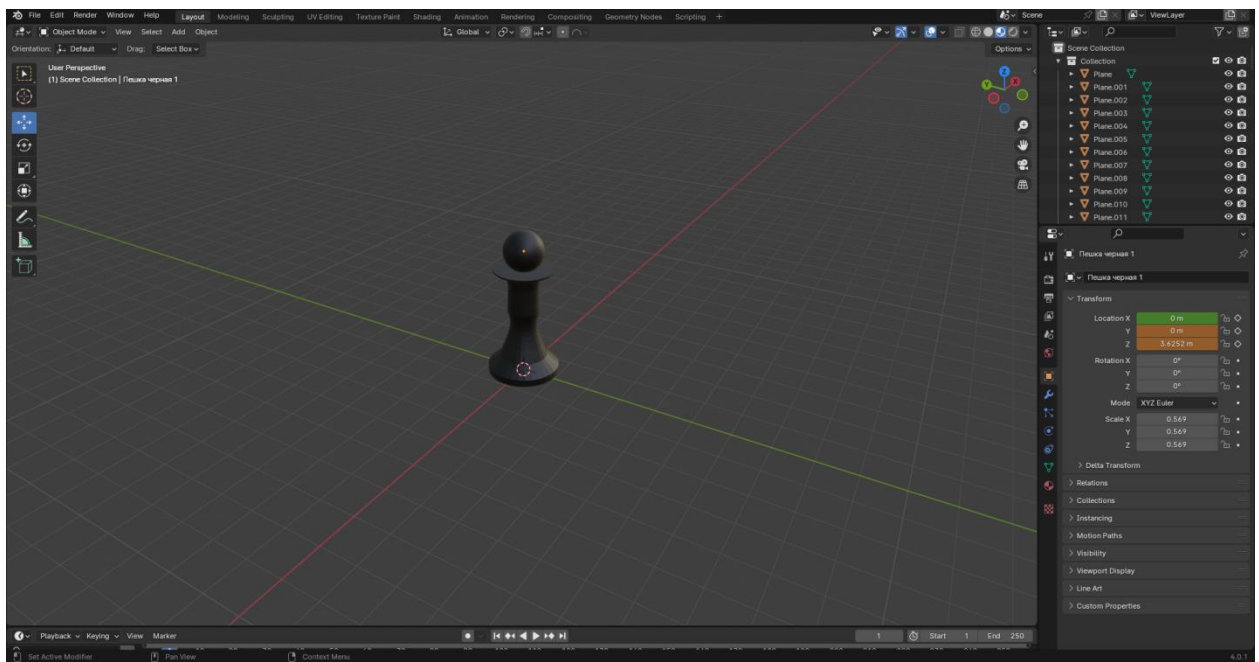

Рисунок 10. Пешка

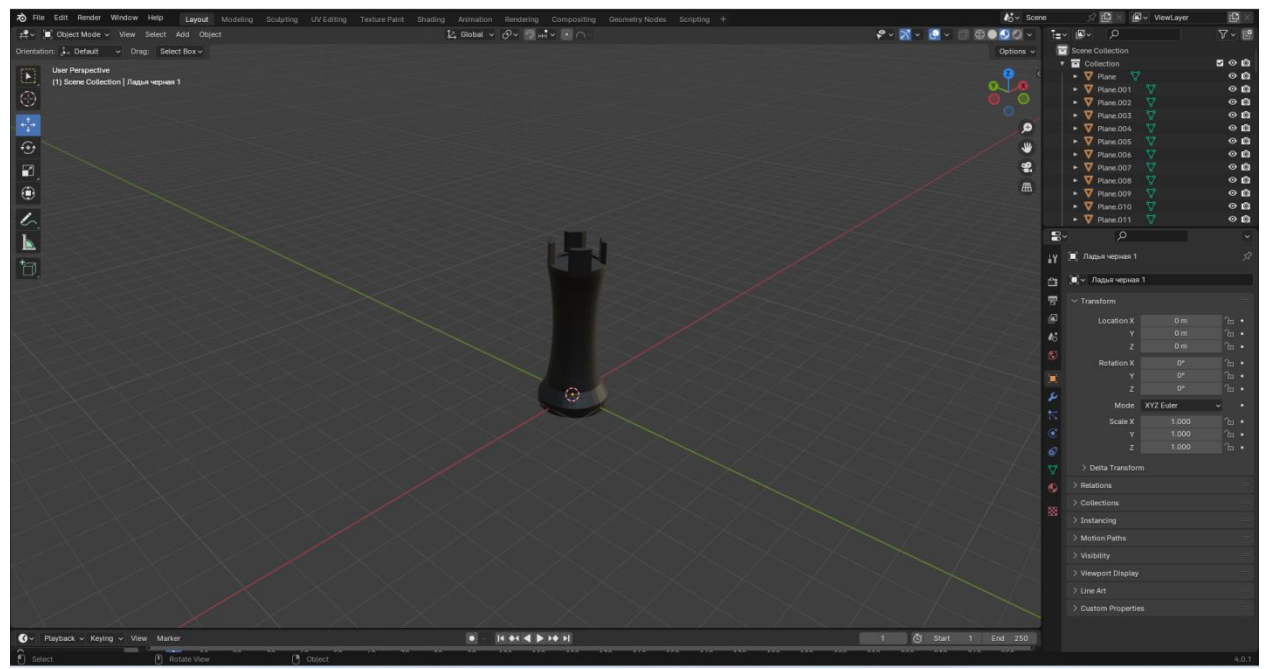

Рисунок 11. Ладья

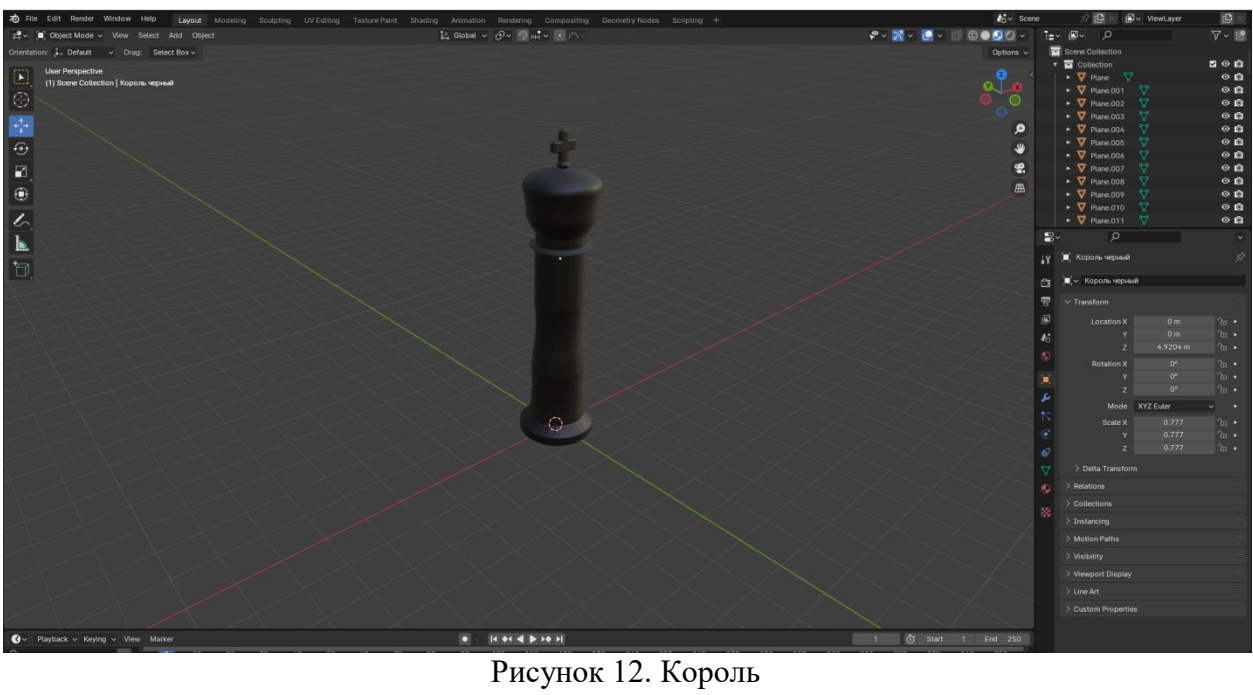

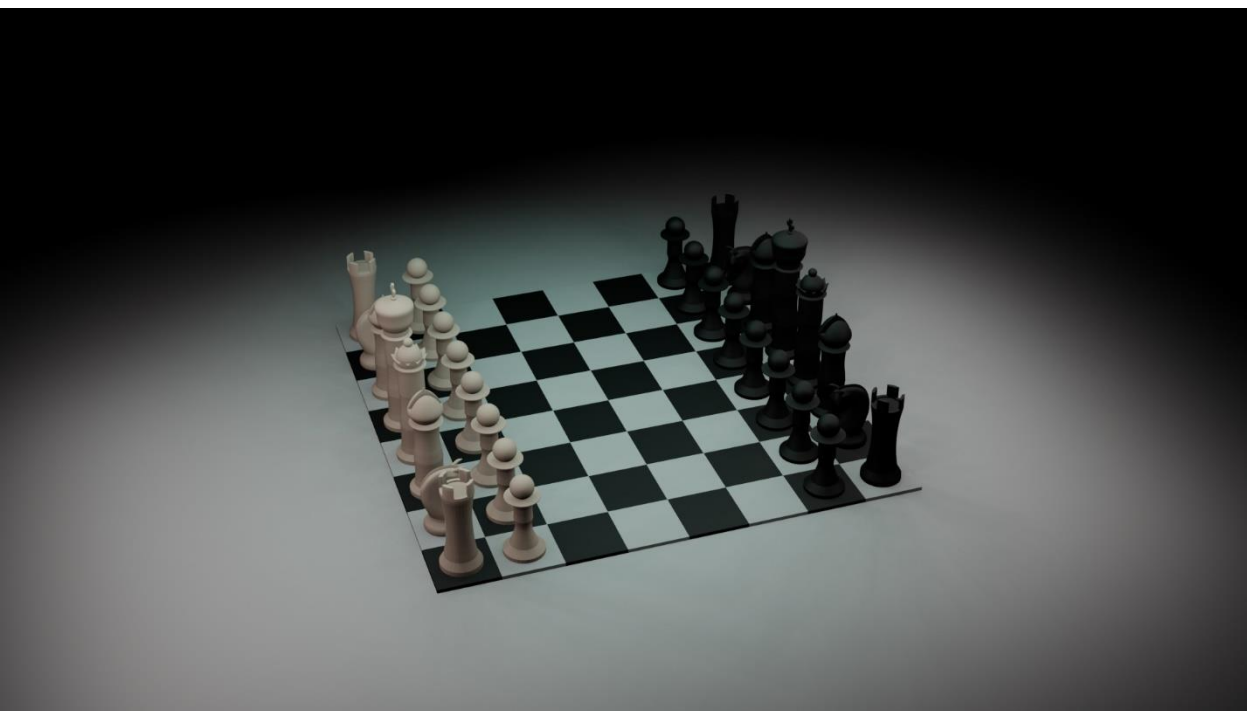

Рисунок 13. Рендер готовой модели

На видео в дополнительном файле, представлена часть анимация, выполненная обучающейся.

## **ПРИЛОЖЕНИЕ 2**

# **ОЦЕНОЧНЫЕ МАТЕРИАЛЫ**

По завершении практической работы оценивается качество разработанной анимации моделей по следующим критериям:

- качество и сложность представленных моделей;
- внешний вид моделей;
- установка камеры;
- работа со светом;
- качество анимации.

Для успешного выполнения практической работы необходимо набрать минимум 6 баллов. Если не набирается 6 баллов совместно с наставником прорабатываем, что можно улучшить в модели.

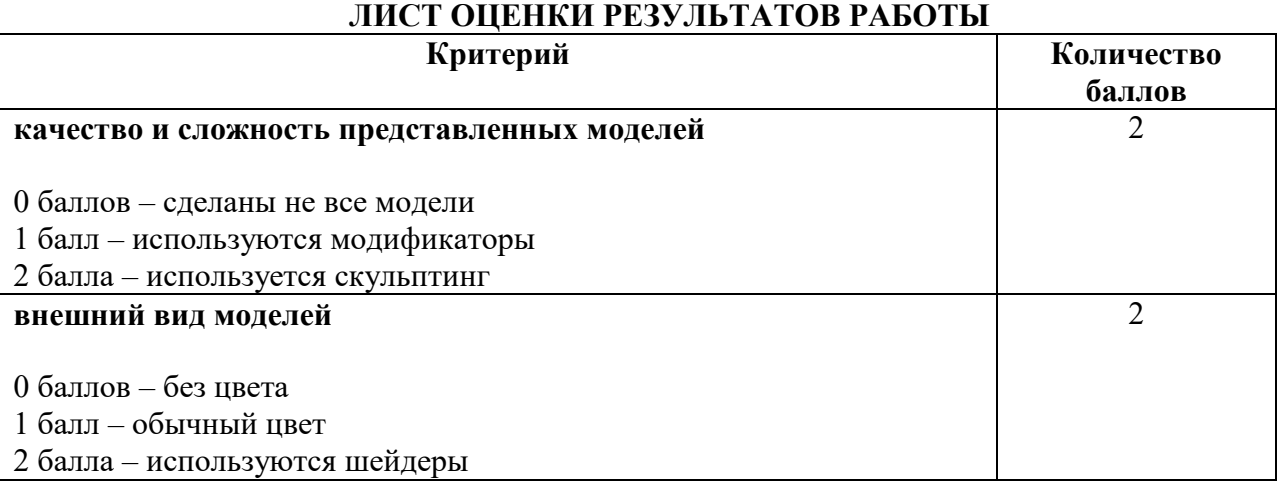

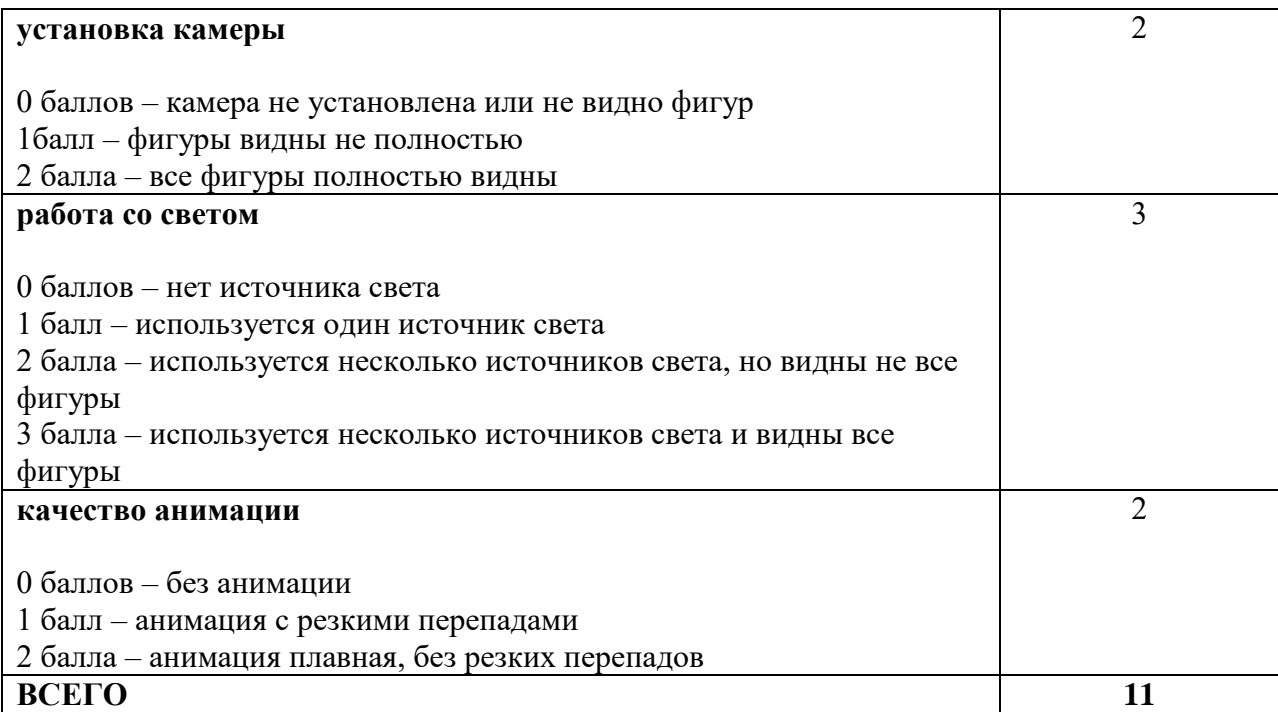